## Instructivo – Reserva de Cita Audiencia Virtual

1. Una vez iniciado el trámite en TAD tendrá que reservar la cita para la audiencia virtual para finalizar su trámite. Puede hacerlo inmediatamente después de haber finalizado el ingreso del trámite haciendo click "acá" o puede dirigirse a "Mis Tramites" – "Tramites en curso" – "Turnos".

## **1ra opción:** Resumen ●●● Paso 3 de 3 El trámite se inició con éxito @ ; Importante! Para continuar con el trámite tenes que sacar turno acá. También lo podés sacar desde : de Mis trámites. Tenés 72 hrs para sacar el turno, de lo contrario el trámite será rechazado. Número de trámite Número de trámite: EX-2023-00505494- -GCABA-DGEADM **2da opción:**Trámites a Distancia MIS OBRAS NOTIFICACIONES APODERADOS CONSULTAR TRÁMITES Gobierno de la Ciuda

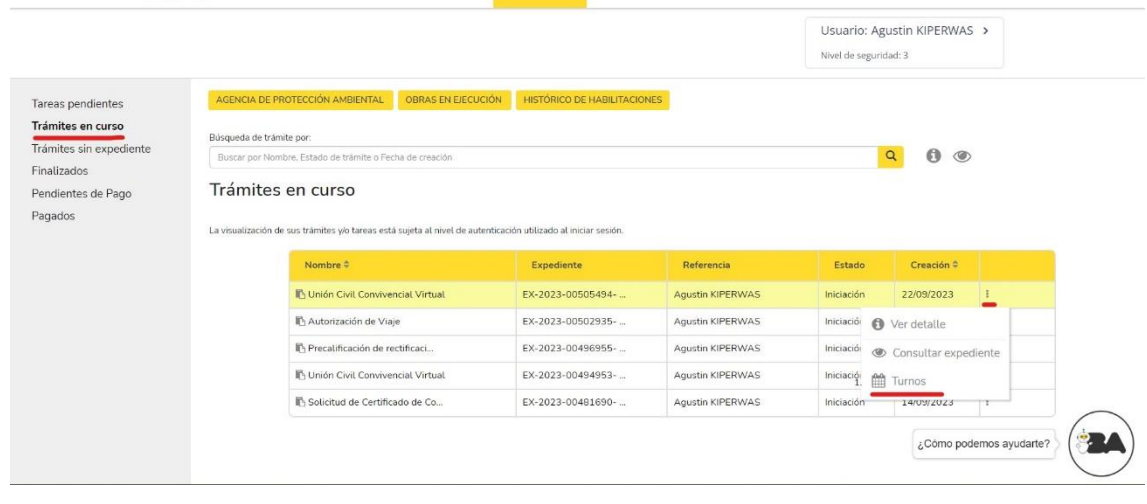

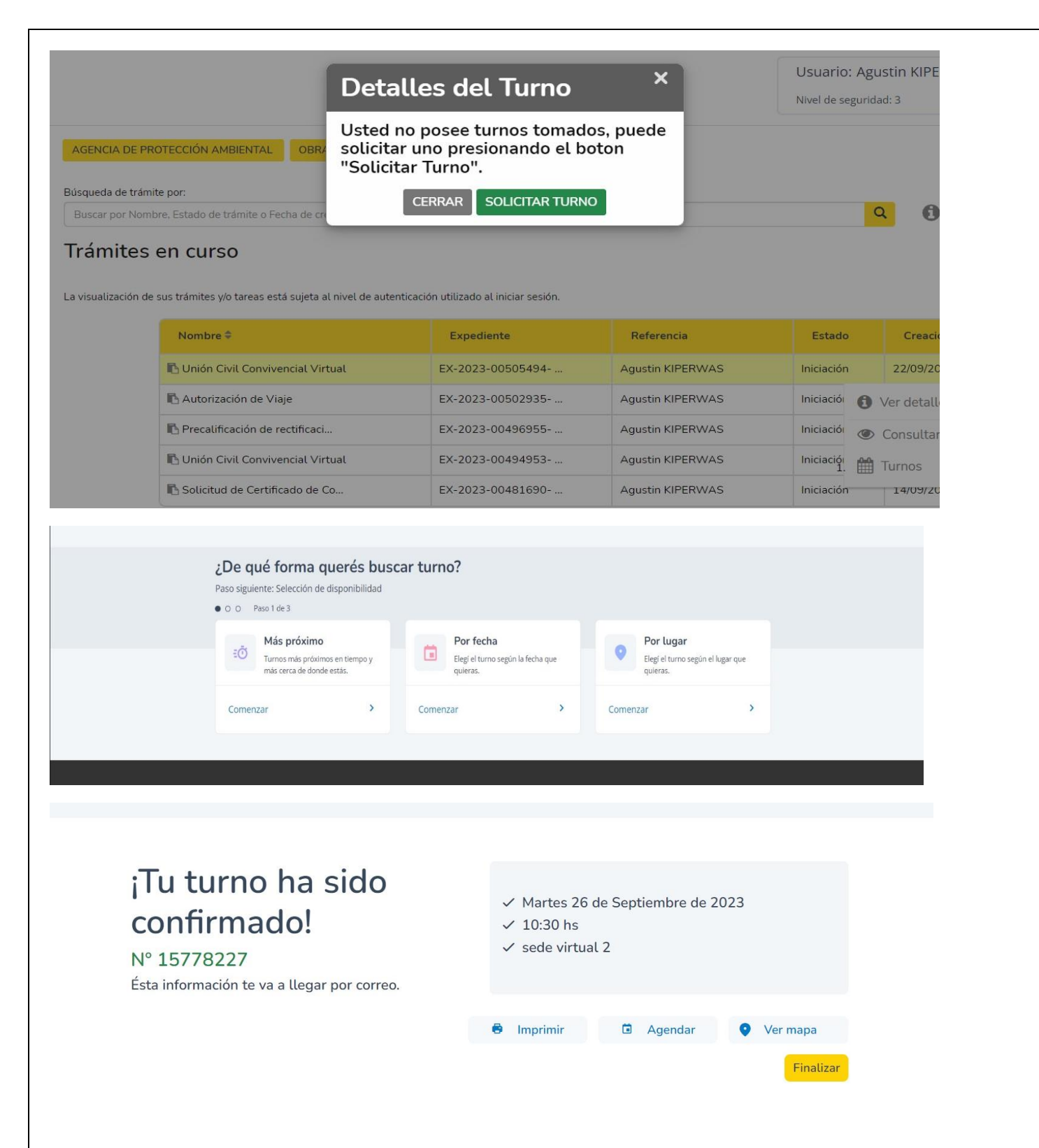

2. Una vez confirmado su turno, recibirá un correo electrónico con la información de su cita reservada y deberá ingresar al link de la audiencia virtual en el día y horario elegido deberá iniciar sesión con su cuenta de MIBA (correo electrónico y contraseña) o con Clave AGIP (CUIT y contraseña)

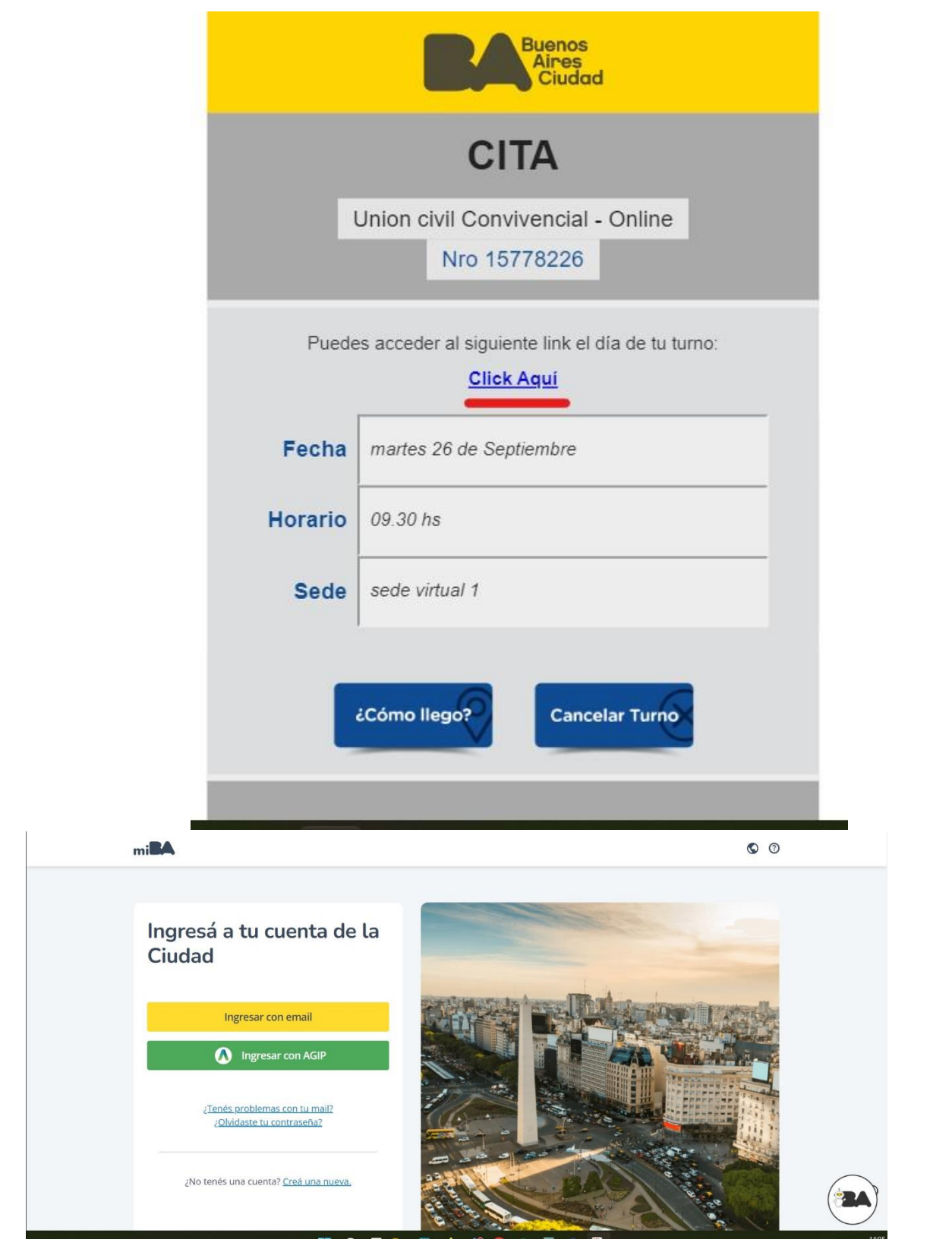

3. Una vez que ingrese a la cuenta de la Ciudad podrá ingresar a la audiencia desde el botón "Iniciar" y quedará a la espera de que el Oficial Publico inicie la audiencia.<br>Videollamadas

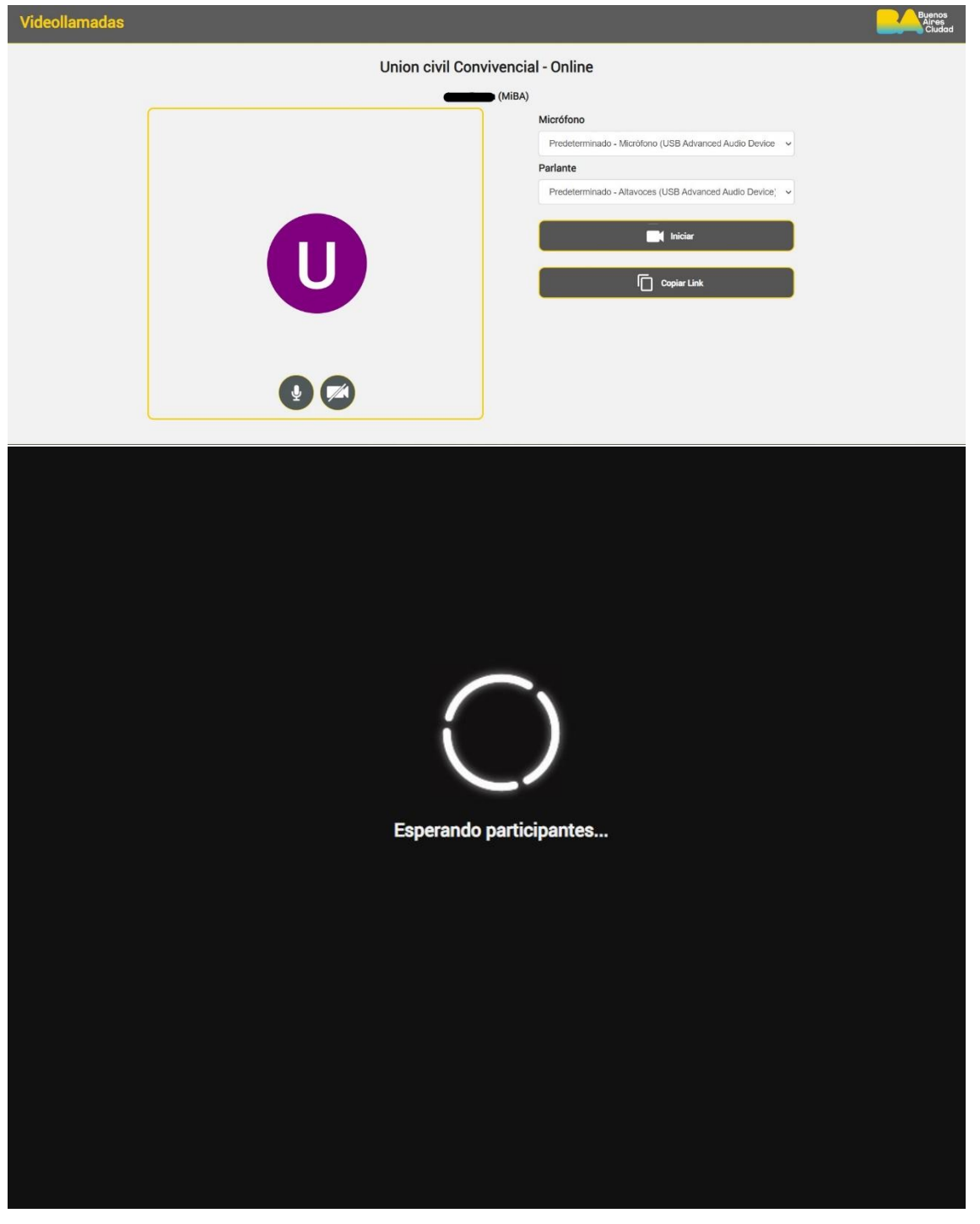

-**Cancelar Turno**: Si necesita cancelar el turno una vez que haya reservado la cita deberá hacerlo desde TAD, ingresando "Mis Tramites" – "Tramites en curso" – "Turnos" – "Cancelar Turno". De esta manera podrá volver a reservar la cita con un nuevo día/horario.

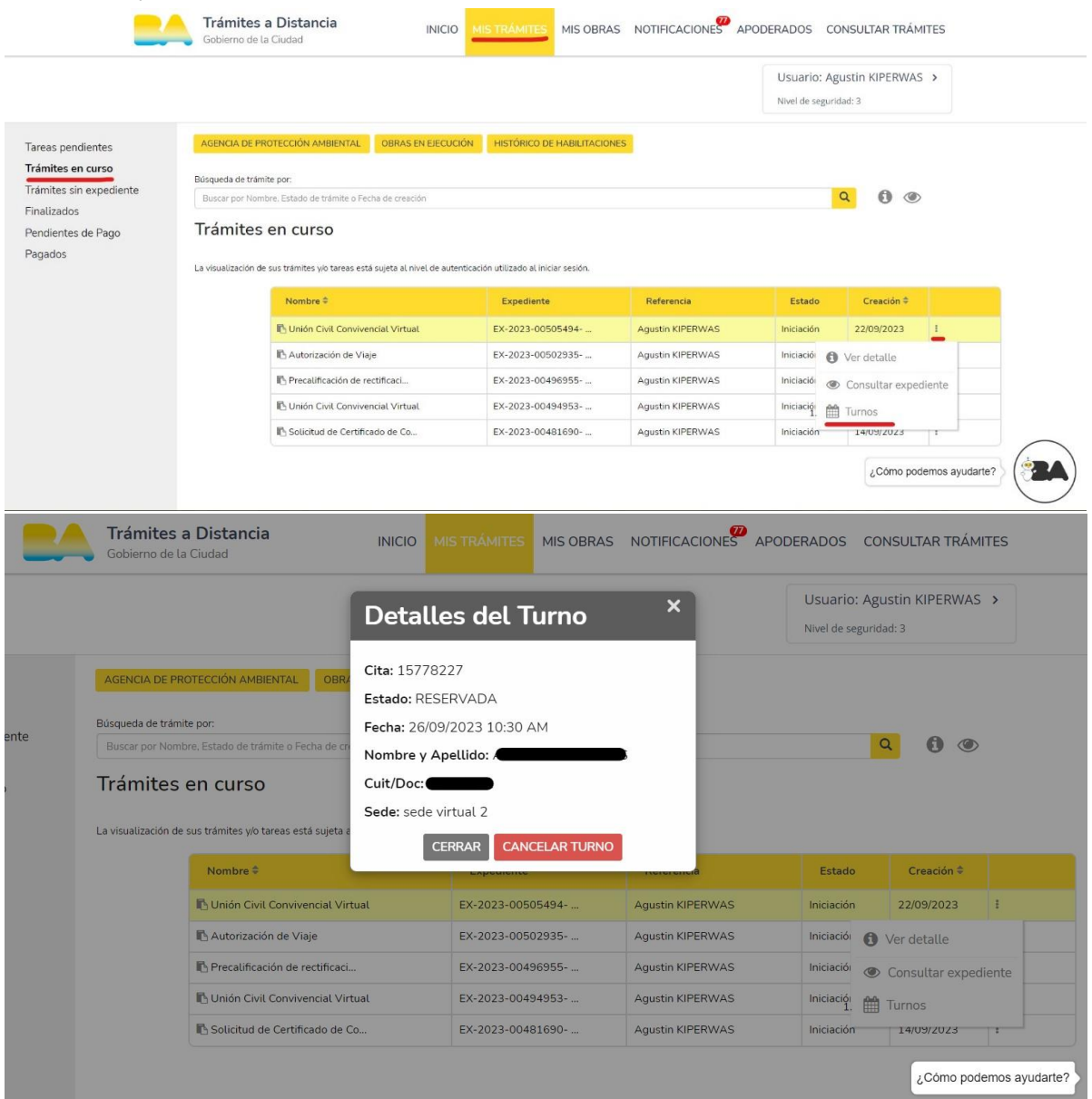

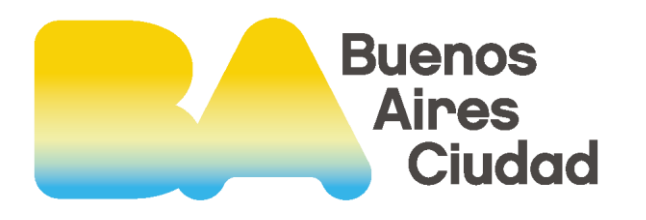